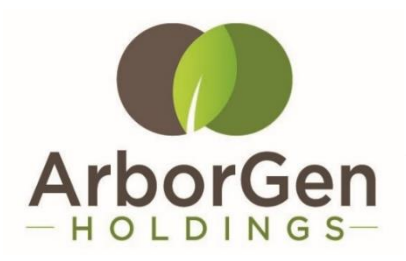

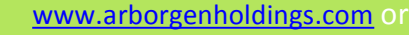

[https://globalmeet.webcasts.com/starthere.jsp](https://globalmeet.webcasts.com/starthere.jsp?ei=1320672&tp_key=4ee4cfc80a) ?ei=1320672&tp\_key=4ee4cfc80a

# **VIRTUAL MEETING GUIDE**

# **Remote entry to the Annual Shareholder Meeting will open at 10.00AM NZT on Wednesday 26 August 2020, with the meeting commencing at 10.30AM NZT.**

# **TO PARTICIPATE IN THE MEETING:**

- 1. Click on [www.arborgenholdings.com](http://www.arborgenholdings.com/) or
- 2. [https://globalmeet.webcasts.com/starthere.jsp?ei=](https://globalmeet.webcasts.com/starthere.jsp?ei=1320672&tp_key=4ee4cfc80a) 1320672&tp\_key=4ee4cfc80a, then click "Enter the ASM"; or

3. Go to [web.lumiagm.com;](web.lumiagm.com) and

4. Enter the meeting ID 353-612-043.

# **IF YOU WISH TO VOTE DURING THE MEETING:**

Enter your username and password (CSN/Holder Number and postcode). When the poll is opened, click  $\|\cdot\|$  and select your desired voting direction.

To vote during the meeting, you must have the following information (which can be found on your Shareholder's Voting and Proxy Form):

# **NEW ZEALAND RESIDENTS**

Username (CSN or Holder number) and password (postcode).

#### **OVERSEAS RESIDENTS**

Username (CSN or Holder Number); and password (three-character ISO3 country code), eg AUS, USA, GBR. For more country codes see [www.computershare.com/iso3](http://www.computershare.com/iso3).

#### **APPOINTED PROXIES**

A username and password will be provided prior to the meeting.

If you have not received your username and password, please contact Computershare on +64 9 488 8777 between 8.30am-5.00pm Monday to Friday (New Zealand time).

#### **FOR GUEST ACCESS:**

You may enter as a guest and ask questions – you do not require your shareholder details, however you will not be able to vote.

#### **SOFTWARE REQUIREMENTS:**

Virtual meetings are accessible on both desktop and mobile devices. In order to participate remotely you will need to either:

- > Ensure that your browser is compatible Lumi AGM supports the latest versions of Chrome, Safari, Internet Explorer, Edge and Firefox; or
- > Download Lumi AGM from the App Store or Google Play Stores for free search for Lumi AGM.
- > If you have any questions, or need assistance with the online process, please contact Computershare on +64 9 488 8777 between 8.30am-5.00pm Monday to Friday (New Zealand time).

If you will be using a mobile device - shareholders are encouraged to download the app prior to the Annual Meeting.

*or*

If you already have Lumi AGM installed open the app and enter the meeting ID 353-612-043.

#### **USING LUMI AGM**

#### **ACCESSING THE VIRTUAL MEETING**

Follow the link from the green panel on the previous page or enter <web.lumiagm.com> into your internet browser, or access the Lumi AGM app (if downloaded).

If prompted enter the Meeting ID **353-612-043** and accept the terms and conditions.

You will then be required to enter your:

- > username (CSN or Holder number) and;
- > password (postcode, or country code for overseas residents); or
- > Enter as a guest.

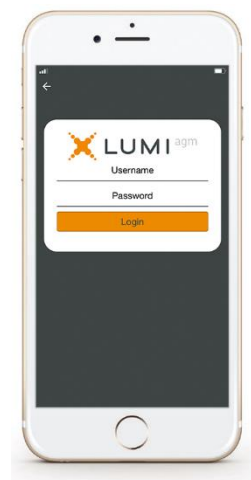

#### **VOTING IN LUMI AGM**

Once the poll has been opened, **Ill** will appear on the navigation bar at the bottom of the screen—from here, the resolution and voting choices will be displayed.

To vote, simply select your voting direction from the options shown on screen. To change your vote, simply select another direction—you can cancel your vote by clicking 'Cancel'.

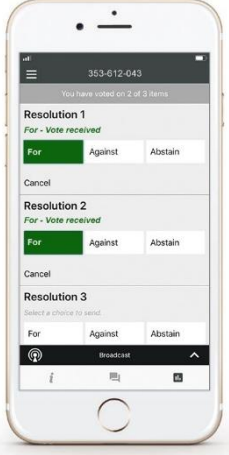

#### **NAVIGATING LUMI AGM - APP**

When successfully authenticated, the info screen will display.  $\boldsymbol{i}$ You can view meeting information, ask questions and watch the webcast.

If you would like to watch the webcast, press the broadcast icon at the bottom of the screen.

#### **NAVIGATING LUMI AGM - DESKTOP**

When successfully authenticated, the info screen will display.  $\boldsymbol{i}$ 

You can view meeting information, ask questions and watch the webcast.

If you would like to watch the webcast, press the  $\blacktriangleright$  button to start the webcast.

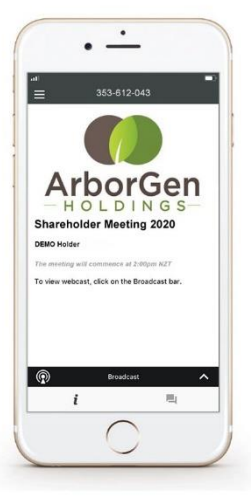

#### **ASKING QUESTIONS**

If you would like to ask a question, select  $\Box$  at the top of the screen, then type and submit your question. It will be sent to the Board for an answer.

Please note that not all questions may be able to be answered during the meeting. In this case, questions will be followed up by email after the meeting.

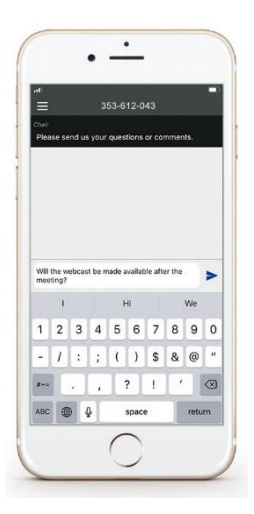

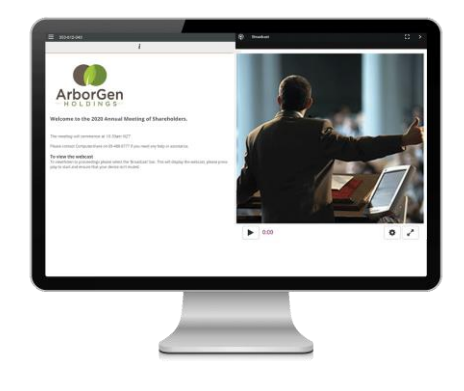

#### **WATCHING THE WEBCAST**

To watch the webcast, click the black broadcast bar on screen and push the ► button to start the webcast.

The slides will appear shortly after dependent on the speed of your internet connection.

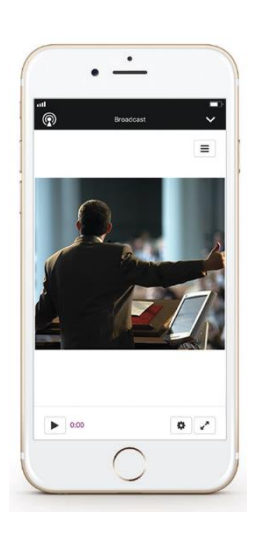